## **Registración para Escuela de Verano 4K-8 de RUSD: Estudiantes Actuales**

*Para registrar a su estudiante actualmente inscrito en RUSD, por favor abra una sesión en su Portal de Padres.* Si su estudiante está en la escuela preparatoria, por favor comuníquese con su consejero escolar. Si no tiene activada una cuenta en el Portal de Padres, por favor comuníquese con la escuela de su estudiante para obtener acceso y abrir una cuenta.

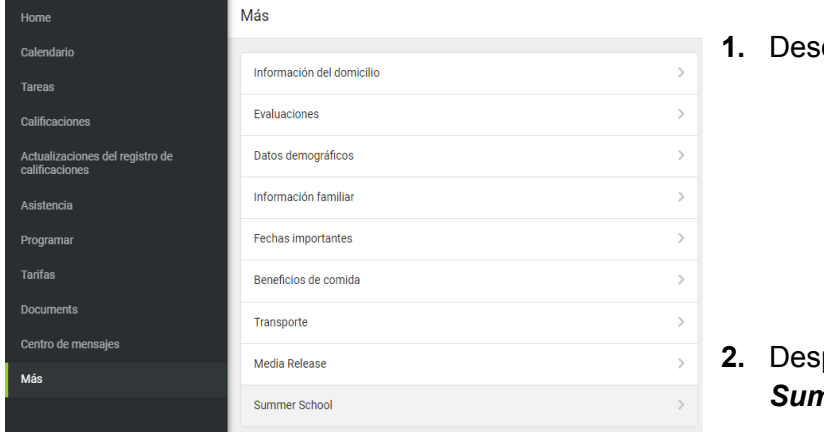

Ya iniciada una sesión en en Portal de Padres, siga estas instrucciones:

**1.** Desde el Menú, escoja *Más*

**2.** Después seleccione el enlace *Summer School (Escuela de Verano)*

K More | Online Registration

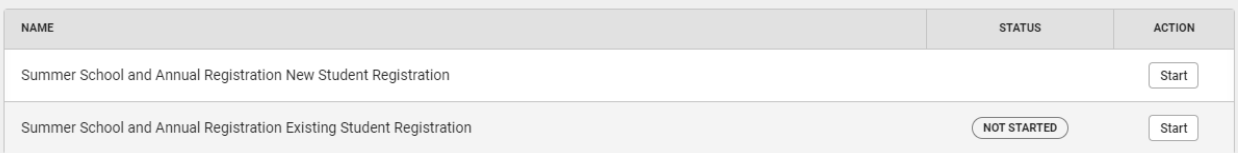

**3.** Haga clic en *Summer school and annual registration existing student registration (*Registración para Escuela de Verano: Estudiante Actual), el cual debe indicar "*Not Started*". Si necesita registrar a un estudiante que no sea un estudiante actual de RUSD, puede usar el enlace que dice "Registración para Estudiante Nuevo (*new student registration*)".

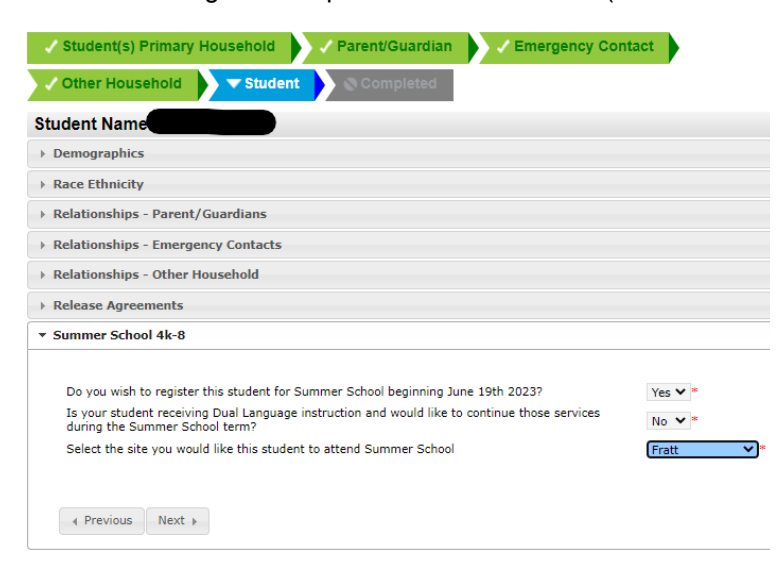

- **4.** Rellene la solicitud y actualice su perfil con cualquier información nueva. Cuando llegue a sus estudiantes (*Student)*, el menú de Escuela de Verano 4K-8 le permitirá seleccionar el sitio para escuela de verano.
- **5.** Asegúrese de que haya completado todos los pasos para la registración y haga clic en "*Submit*" para entregar su solicitud y terminar.

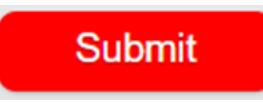